# **FS31 Basic Use**

### **To record a clip:**

1. Slide your right hand through the grip belt on the right side of the camcorder, or securely fasten the camcorder to a tripod using the mounting hole on the bottom.

2. Set the camcorder to video mode by rotating the disc on the back to select  $\mathbb{R}$ .

3. Press **POWER** on the top of the camcorder to turn it on.

4. Fold the screen open and adjust its angle as necessary.

5. If necessary, adjust the zoom level by pushing the slider on the top of the camcorder to the left to zoom out, or to the right to zoom in.

6. Point the camcorder at the subject and press the red button on the back to start recording.

7. When done, press the red button again to stop recording.

### **To play back a recorded clip:**

1. Press  $\mathbb{R}$  is  $\Box$  (the rightmost button below the screen) to switch between Playback mode and Record mode.

2. Use the joystick to the left of the screen to select the video to play, and press the joystick inwards to play it.

## **Downloading to a computer**

Once you have your video recorded, you need to assemble it. Although the FS31 has very basic editing features built-in, it is much easier and much more professional to assemble your video using a video editing program on your computer. Windows Live Movie Maker and iMovie are both free applications for basic video editing. More advanced users may prefer Final Cut Pro, Vegas Video, or Adobe Premiere.

### **To connect the camcorder to a computer:**

1. Connect a USB cable to the computer and camcorder. The USB port on the camcorder is on the left side of the device and is covered by the screen when folded closed.

- 2. Also, you must plug the camcorder into an electrical outlet.
- 3. Turn on the camcorder.
- 4. Press  $\mathbb{R}$  is to switch to playback mode.
- 5. When prompted, select PC/PRINTER using the joystick.

### **Using Windows**

Two drives should appear in Computer (My Computer on Windows XP). One represents the camcorder's internal memory, and the other represents a memory card used for additional storage (if one is inserted into the camcorder). It may not be obvious which is which, so it may be necessary to check both drives for video.

### **To copy videos from the camcorder:**

- 1. Double-click the CANON drive in Computer.
- 2. Open the SD\_VIDEO folder.

3. Open the PRGxxx folders which have been modified since you last downloaded videos from the camera.

4. Drag any files named MOVxxx.MOD to a folder on your computer (or to a location of your choice) to copy them. If you do not see any files end in .MOD, you may have known file extensions hidden. Look for files of type Movie clip instead, or switch to Details view and download the largest file for each number xxx.

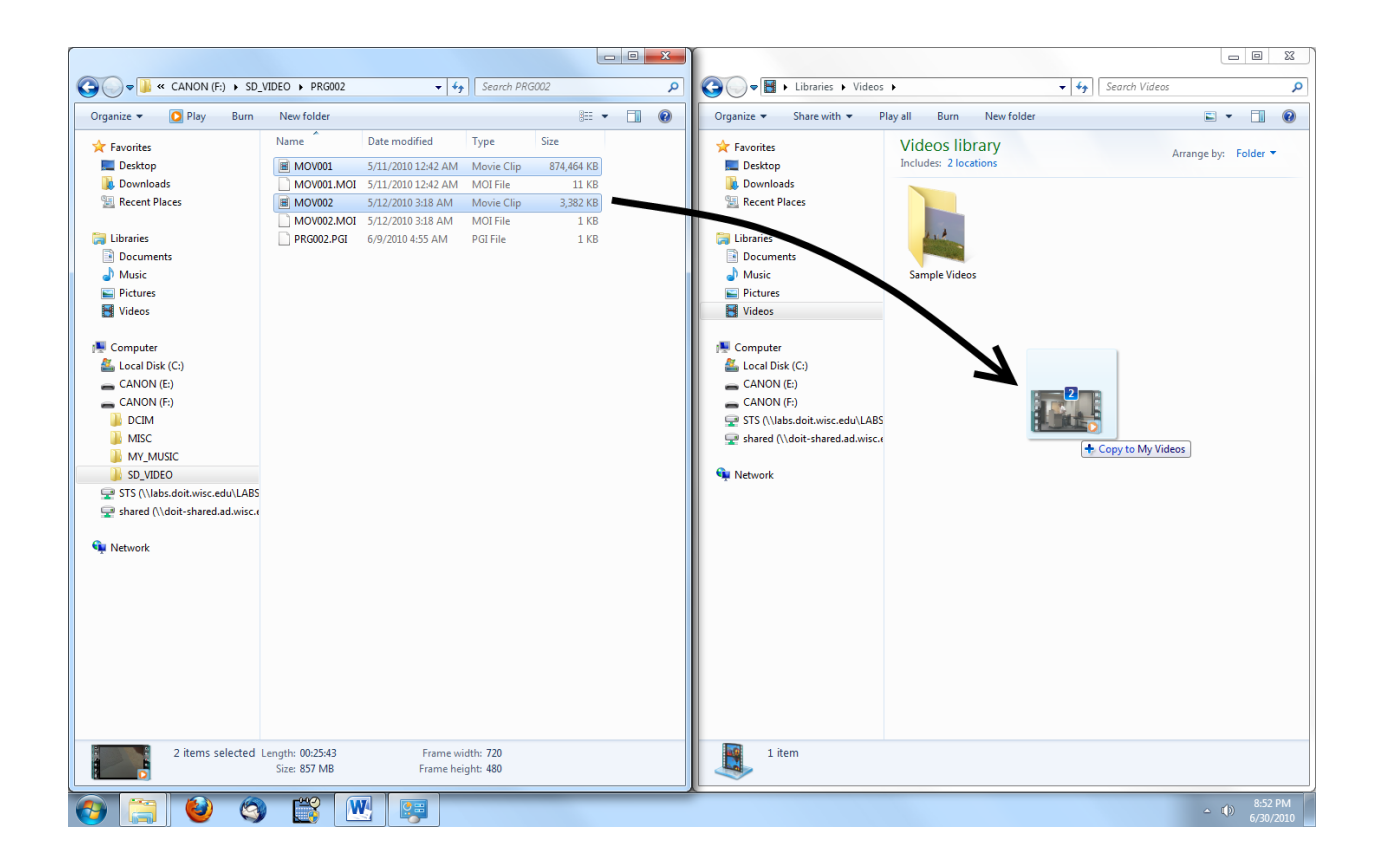

- 5. Double-click the files you copied to view them in your default media player.
- 6. Once you have copied all desired files, you can delete the copies on the device.

#### **If you need to edit your videos:**

- 1. Open Windows Live Movie Maker and drag your clips into the clipboard area.
- 2. An alternative way is to import your clips directly from the camera. To do so, click on the Movie Maker Menu icon and choose "Import from Device".

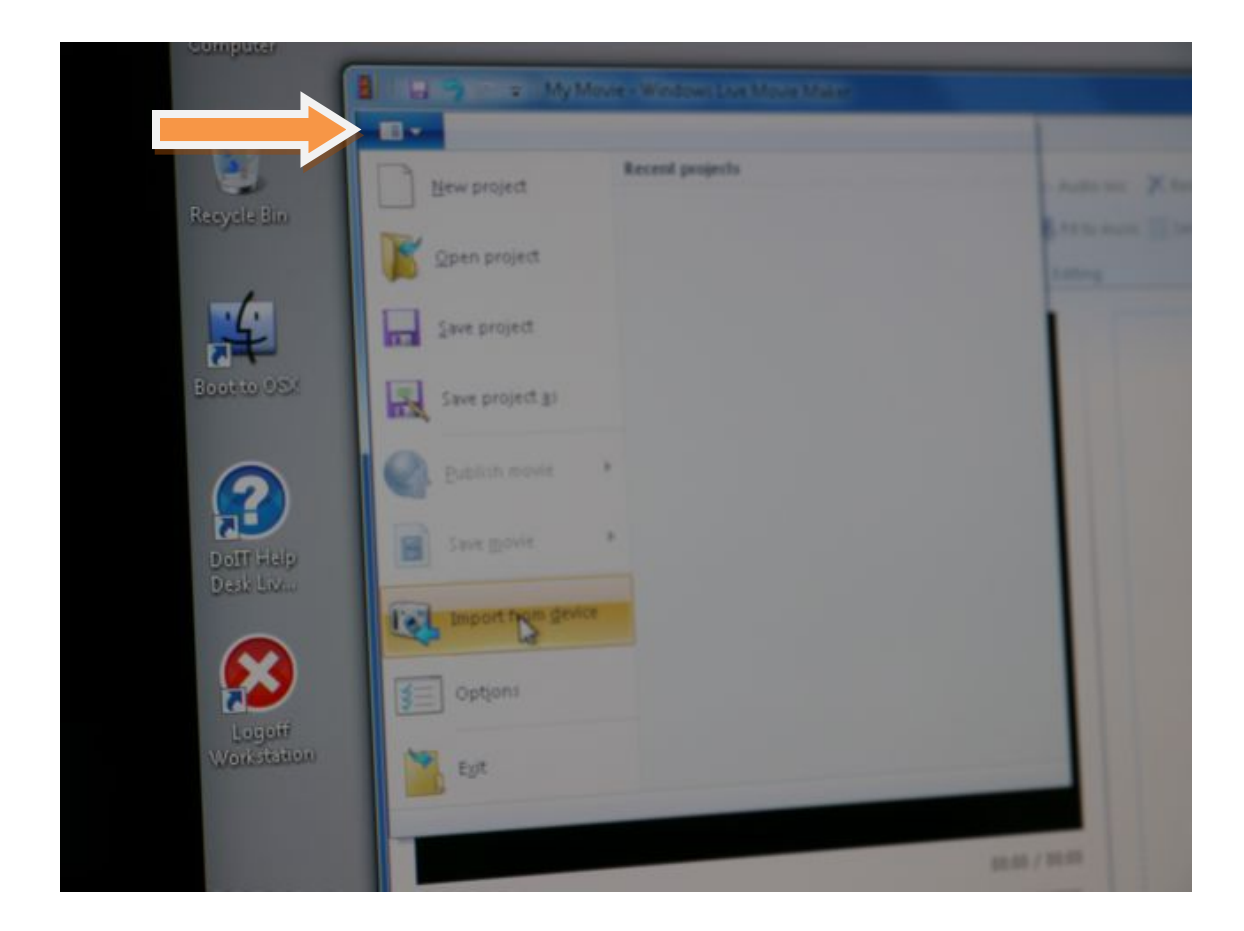

- 3. Navigate to your device and follow on-screen instructions. Select the clips you would like to import, and then click "Import".
- 4. From the Windows Live Photo Gallery, select the "Make" menu and choose "Make a movie"
- 5. Your clips will be imported automatically. (Note that if you don't change your destination folder, your clips are saved by default in "My Pictures" folder)
- 6. Edit away!

### **Using Mac OS**

**At this time, the .MOD video format is NOT supported by QuickTime**. However, .MOD files will play in VLC player\* (only) if it is installed on the computer on which you are working. Therefore, the recommended way of importing your clips from the Canon FS31 is through iMovie '09 (which converts the .MOD files into .MOV files).

\* Note: VLC player is a free multimedia software that you can download  $\&$  install if you have administrative rights on the computer on which you are working. http://www.videolan.org/vlc/

### **To copy videos from the FS31 and edit them in iMovie '09:**

- 1. Launch iMovie '09
- 2. Click on the icon (with a camera) "Open Camera Import Window"

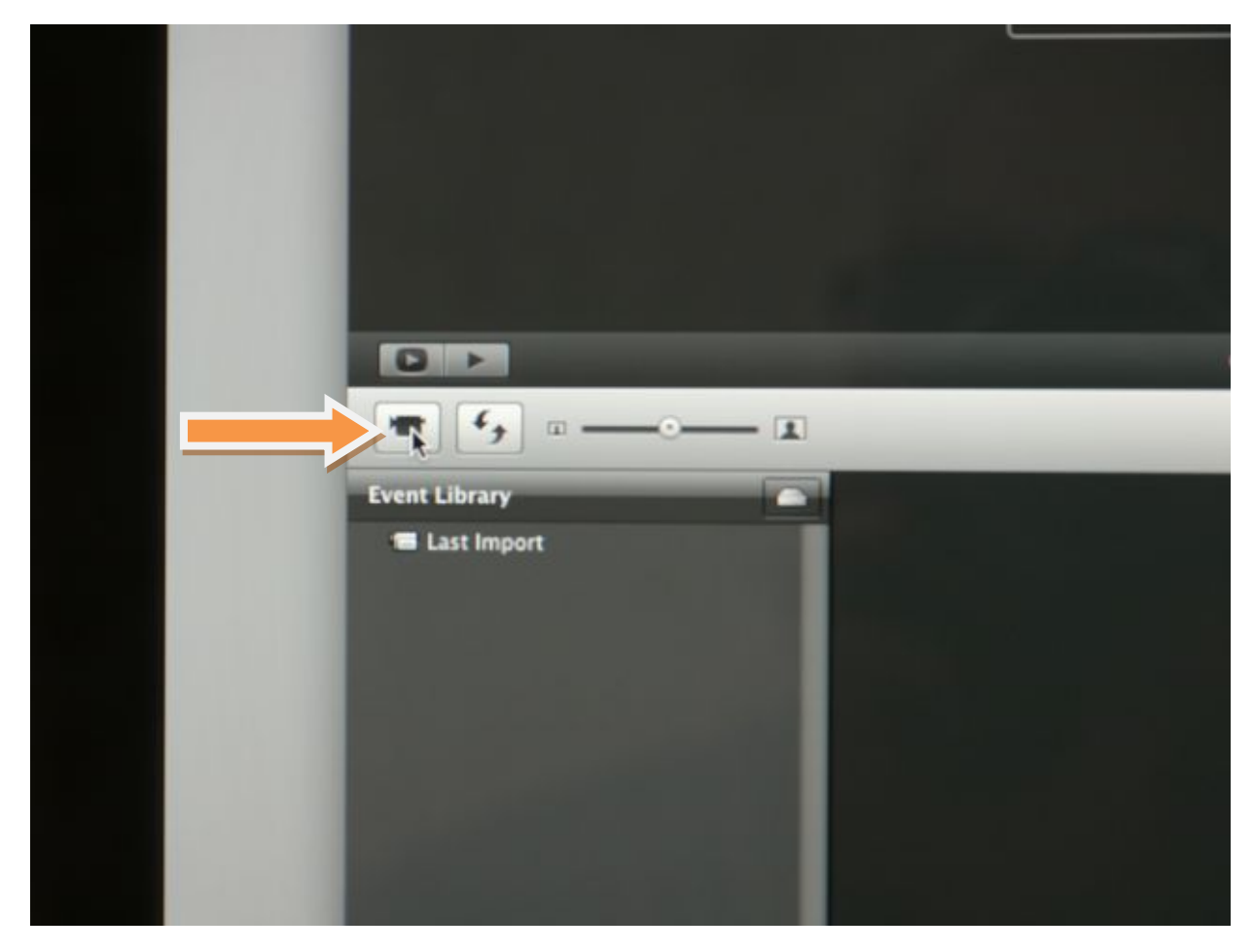

3. iMovie '09 will import your clips, converting them into a .MOV file, which is a format compatible with most players (QuickTime, VLC player, iTunes, etc).

4. Once they are imported, you may elect to continue with editing in iMovie, or simply close iMovie and proceed to locate your video files on the computer. iMovie video files are always located in a folder called "iMovie Events", which iMovie creates automatically for you.

To find your videos on a Mac, navigate to the user's home folder, then the "Movies" folder. Choose the subfolder in the "iMovie Events" folder that corresponds to the "Event" you have created in iMovie (if you don't assign an event name, it will be named by default according to today's date")

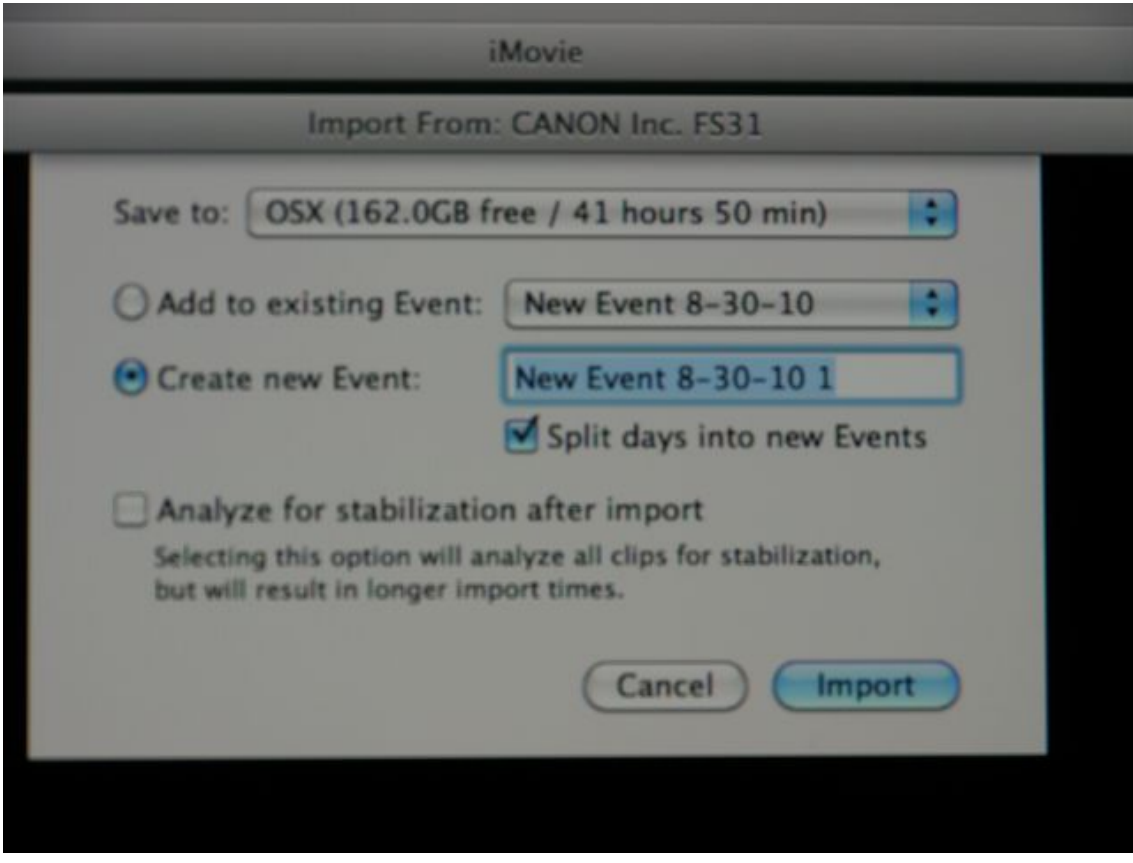

5. Now you can drag your videos from that folder to a location of your choice (USB thumb drive, MyWebspace, external hard drive, etc).

6. You are done!

.

**All the computers in this Infolab have installed iMovie''09 on the Mac side, and, on the Windows 7 side, Windows Live Movie Maker. Two computers (info-lss-d007 and infolss-042) have Final Cut Pro.**